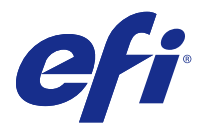

# Creador de cuadernillos

# Imposición de Creador de cuadernillos

Creador de cuadernillos es una característica de imposición que permite imprimir varias páginas de un trabajo de impresión con un estilo de cuadernillo sin tener que utilizar programas de imposición más avanzados.

La *imposición* es el proceso de imprimir múltiples páginas en una sola hoja de papel. Al plegar las hojas con imposición para unirlas como signaturas, las páginas se suceden en orden secuencial o de lectura.

Creador de cuadernillos está diseñado para la imposición 2 por cara, que impone cuatro páginas individuales de su documento en una sola hoja que se imprime con impresión dúplex, con la que se imprimen dos páginas de documento en cada cara de la hoja de papel. Es capaz de añadir imposiciones a trabajos provenientes de prácticamente cualquier aplicación.

El orden en el que las páginas se colocan en la imposición depende del método de encuadernación que seleccione.

Puede abrir Creador de cuadernillos desde el controlador o desde las Propiedades del trabajo en Command WorkStation. Puede trabajar con Creador de cuadernillos de dos maneras:

- **•** Uso del asistente de Creador de cuadernillos: Recomendado para usuarios sin experiencia o principiantes
- **•** Especificación de los valores en la ventana principal de Creador de cuadernillos: Recomendado para usuarios con experiencia o avanzados

**Nota:** Si has accedido Creador de cuadernillos en el controlador de impresora, recuerde que Papeles mezclados con encuadernación 1 por cara Pliego a pliego no se admite en el controlador de impresora. Para poder utilizar esta función, debe enviar su trabajo a la cola En espera de Command WorkStation.

Esta Ayuda describe los diseños de imposición 2 por cara. Si su impresora cuenta con un terminador avanzado, como por ejemplo un Encuadernador pliego a pliego, consulte *Impresión*, que es parte del conjunto de documentación del usuario, para ver más opciones.

# **Acerca de Creador de cuadernillos y Fiery Impose**

Las configuraciones de Creador de cuadernillos son compatibles con Fiery Impose. Puede abrir un trabajo con la configuración de Creador de cuadernillos en Fiery Impose para ver una presentación preliminar del diseño de imposición o para realizar más modificaciones en este diseño.

Fiery Impose convierte y asigna todas las configuraciones de Creador de cuadernillos a comandos de Fiery Impose. Cuando un trabajo con configuraciones de Creador de cuadernillos se ha editado en Fiery Impose, ya no puede editarse en Creador de cuadernillos. Fiery Impose ofrece más configuraciones que Creador de cuadernillos, por lo que no se puede revertir su asignación.

**Nota:** Para utilizar la funcionalidad completa de Fiery Impose, debe tener una licencia activa para la aplicación. De lo contrario, Fiery Impose solo está disponible en el modo de demostración, lo que significa que los trabajos se guardan con una marca de agua.

Para obtener más información acerca de Fiery Impose, consulte la *Ayuda de Fiery JobMaster-Impose Fiery Impose- -Fiery Compose*.

# Acceso a Creador de cuadernillos

Puede abrir Creador de cuadernillos desde el controlador o desde las Propiedades del trabajo en Command WorkStation.

## **Abrir Creador de cuadernillos desde el controlador de impresora**

Acceso Creador de cuadernillos desde la pestaña Diseño del controlador de impresora del Servidor Fiery.

- **1** En su aplicación, seleccione Archivo > Imprimir y seleccione el Servidor Fiery en la lista de impresoras.
	- **•** En Windows, haga clic Propiedades.
	- **•** En Mac OS, seleccione Características del Fiery en la lista desplegable.
- **2** Realice una de las siguientes acciones:
	- **•** En Windows, seleccione la pestaña Impresión Fiery.
	- **•** En Mac OS, haga clic en Todas las propiedades en el panel Acceso rápido.
- **3** Haga clic en la pestaña Diseño y seleccione la opción Cuadernillo.

## **Acceso a Creador de cuadernillos desde Command WorkStation**

Acceso a Creador de cuadernillos desde la ventana Propiedades del trabajo de Command WorkStation.

Antes de iniciar la tarea siguiente, importe su trabajo a la cola En espera en Command WorkStation.

- **1** Para abrir Propiedades del trabajo, realice una de las operaciones siguientes:
	- **•** En la lista En espera del Centro de trabajos, haga doble clic en su trabajo de impresión.
	- **•** Haga clic con el botón derecho (Windows) o haga clic mientras mantiene pulsado Ctrl (Mac OS) en la lista En espera en Centro de trabajos y seleccione Propiedades en el menú que aparece.
	- **•** Seleccione su trabajo en la lista En espera en Centro de trabajos, y seleccione Propiedades en el menú Acciones.
- **2** Seleccione la pestaña Diseño de la ventana Propiedades del trabajo.
- **3** Seleccione la opción Cuadernillo.

# Crear un cuadernillo

Cree un cuadernillo en la ventana de Creador de cuadernillos o use el asistente de Creador de cuadernillos. Al seleccionar Cuadernillo en la pestaña Diseño de Propiedades del trabajo en Command WorkStation o en el controlador de la impresora, Creador de cuadernillos muestra dinámicamente todos los controles aplicables a la creación de un cuadernillo. Puede utilizar la ventana principal de Creador de cuadernillos o el asistente de Creador de cuadernillos, que muestra imágenes de cada paso, para completar el proceso.

## **Crear un cuadernillo en Creador de cuadernillos**

Si no desea utilizar el asistente, puede crear un cuadernillo seleccionado las opciones en la ventana Creador de cuadernillos.

- **1** Seleccione la pestaña Diseño en la ventana Propiedades del trabajo.
- **2** Seleccione la opción Cuadernillo.
- **3** Seleccione el método de encuadernación de Tipo de cuadernillo: Folleto, Folletos anidados o Pliego a pliego.

**Nota:** Si su impresora está equipada con un terminador avanzado, como un encuadernador pliego a pliego, la opción 1 por cara pliego a pliego puede estar disponible.

- **4** Seleccione un borde de encuadernación: Encuadernación izquierda, Encuadernación superior o Encuadernación derecha.
- **5** Especifique un tamaño de papel:
	- **•** Seleccione en Paper Catalog (si Paper Catalog está admitido en el Servidor Fiery).
	- **•** Cree un tamaño de papel personalizado.
	- **•** Seleccione Tamaño del documento.
- **6** Seleccione Contraer para ajustar para reducir la escala de las páginas de su documento manteniendo la proporción del documento original.
- **7** Seleccione la configuración de alineación de página para determinar la posición de la imagen en la página.

Para compensar el desplazamiento (disponible para cuadernillos con cosido interno y cuadernillos con folletos anidados), seleccione la opción adecuada para su tipo de papel:

- **•** Normal: seleccione esta opción para los cuadernillos que tienen un número elevado de páginas.
- **•** Grueso: seleccione esta opción para los cuadernillos impresos en papel grueso o pesado. También debe especificar si desea papel grueso o pesado en el controlador de la impresora o en Propiedades del trabajo > Papel de Command WorkStation.
- **8** Especifique la configuración de la portada (disponible para los cuadernillos con cosido interno).

**Nota:** Para obtener más información, consulte [Agregar una portada](#page-23-0) en la página 24.

**9** Haga clic en Aceptar para guardar las configuraciones o seleccione una configuración en Imprimir para imprimir o procesar el trabajo.

## **Crear un cuadernillo con el asistente de Creador de cuadernillos**

El asistente de Creador de cuadernillos le guía paso a paso en el proceso de creación de un cuadernillo.

- **1** Haga clic en la pestaña Diseño y seleccione la opción Cuadernillo.
- **2** Haga clic en Iniciar asistente.
- **3** Utilice los siguientes controles para recorrer el asistente:
	- **•** Para avanzar de una ventana a la siguiente, haga clic en Siguiente.
	- **•** Para volver a las ventanas anteriores, haga clic en Atrás.
	- **•** Para cancelar la configuración y salir de Creador de cuadernillos, haga clic en Cancelar.
- **4** Siga los pasos del asistente.

**Nota:** Si seleccionó Folleto o Folletos anidados como Tipo de cuadernillo, especifique las opciones de portada y contenido. Si selecciona Folletos anidados, especifique el número de hojas de un subconjunto.

- **5** Vea el resumen de su configuración.
- **6** Haga clic en Finalizar para guardar su cuadernillos, en Atrás para cambiar sus opciones o en Cancelar para cancelar el trabajo.

# Tipo de cuadernillo

Al crear un cuadernillo, debe seleccionar primero el tipo de cuadernillo, el método de encuadernación y el borde de encuadernación.

El método de encuadernación determina la forma de imposición del trabajo. El borde de encuadernación determina la posición del lomo, la orientación del diseño y los giros del contenido de las páginas del cuadernillo.

#### **Métodos de encuadernación**

Creador de cuadernillos admite los métodos de encuadernación siguientes:

- **•** [Encuadernación de folletos](#page-4-0) en la página 5
- **•** [Encuadernación de folletos anidados](#page-5-0) en la página 6
- **•** [Encuadernación pliego a pliego](#page-6-0) en la página 7
- **•** [Encuadernación 1 por cara pliego a pliego](#page-7-0) en la página 8

Si la impresora cuenta con un terminador avanzado, como, por ejemplo, un encuadernador pliego a pliego, consulte *Impresión* en la documentación del usuario para ver más métodos de encuadernación.

#### **Borde de encuadernación**

Creador de cuadernillos cuenta con tres opciones de borde de encuadernación:

- **•** Encuadernación a la izquierda: es la utilizada normalmente en los idiomas que se leen de izquierda a derecha. El cuadernillo se abre de derecha a izquierda.
- **•** Encuadernación superior: se utiliza normalmente para calendarios y documentos horizontales y panorámicos. El cuadernillo se abre hacia arriba.

En el caso de la encuadernación superior con portada, el exterior de la contraportada gira automáticamente 180 grados para coincidir con la orientación de la portada.

**•** Encuadernación a la derecha: es la utilizada normalmente en los idiomas que se leen de derecha a izquierda. El cuadernillo se abre de izquierda a derecha.

Las siguientes ilustraciones muestran la imposición 2 por cara en relación con el borde de encuadernación:

<span id="page-4-0"></span>**Figura 1:** Encuadernación por borde izquierdo

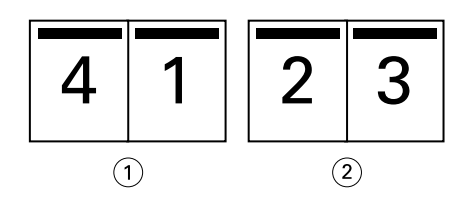

- *1 Anverso*
- *2 Reverso*

**Figura 2:** Encuadernación por borde derecho

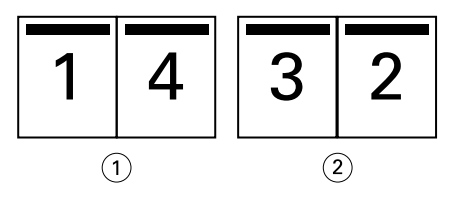

- *1 Anverso*
- *2 Reverso*

**Figura 3:** Encuadernación por borde superior

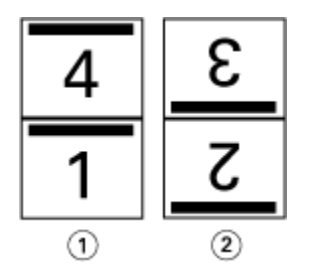

- *1 Anverso*
- *2 Reverso*

## **Encuadernación de folletos**

La encuadernación de folletos, también conocida como encuadernación con cosido interno, es el método de encuadernación más simple. En la encuadernación de folletos, las signaturas se pliegan juntas como un grupo y luego se engrapan o cosen a lo largo del pliegue central o lomo. En el tipo de cuadernillo Folleto, hay que tener en cuenta el desplazamiento.

La encuadernación de folletos cuenta con opciones para portadas preimpresas y en línea.

La ilustración siguiente muestra las signaturas de imposición en un documento de 12 páginas con imposición para la encuadernación de folleto por borde izquierdo:

<span id="page-5-0"></span>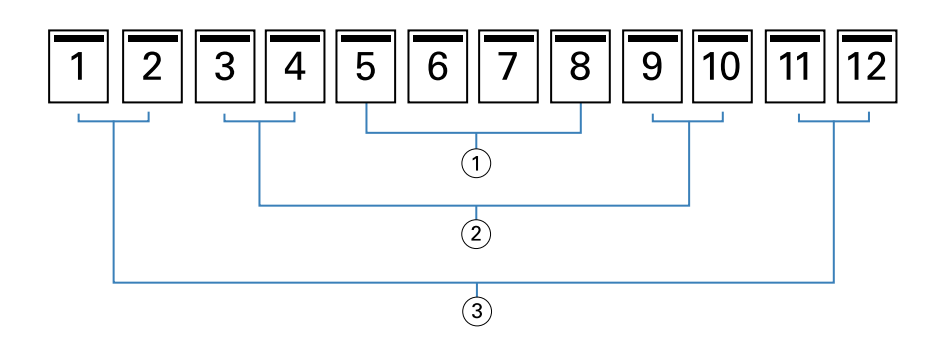

- *1 Signatura 3*
- *2 Signatura 2*
- *3 Signatura 1*

La ilustración siguiente muestra cómo se pliegan juntas las signaturas de un cuadernillo de folletos de 12 páginas para formar un grupo:

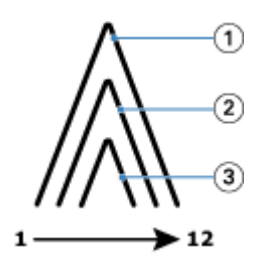

- *1 Signatura 1*
- *2 Signatura 2*
- *3 Signatura 3*

La ilustración siguiente muestra cómo las signaturas se cosen o engrapan a lo largo del pliegue común:

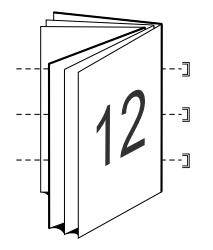

## **Encuadernación de folletos anidados**

La encuadernación de folletos anidados une dos o más cuadernillos de folletos (denominados "subconjuntos") para formar un cuadernillo mayor. Los subconjuntos se apilan a lo largo del pliegue común, o lomo, para su cosido o encolado tras la impresión. En el tipo de cuadernillo Folletos anidados, hay que tener en cuenta el desplazamiento.

Número de hojas de un subconjunto (folleto): utilice esta opción para especificar el número de hojas de cada subconjunto.

La ilustración siguiente muestra la imposición de folletos anidados con encuadernación a la izquierda para un documento de 16 páginas en dos hojas (equivalentes a ocho páginas del documento) por subconjunto:

<span id="page-6-0"></span>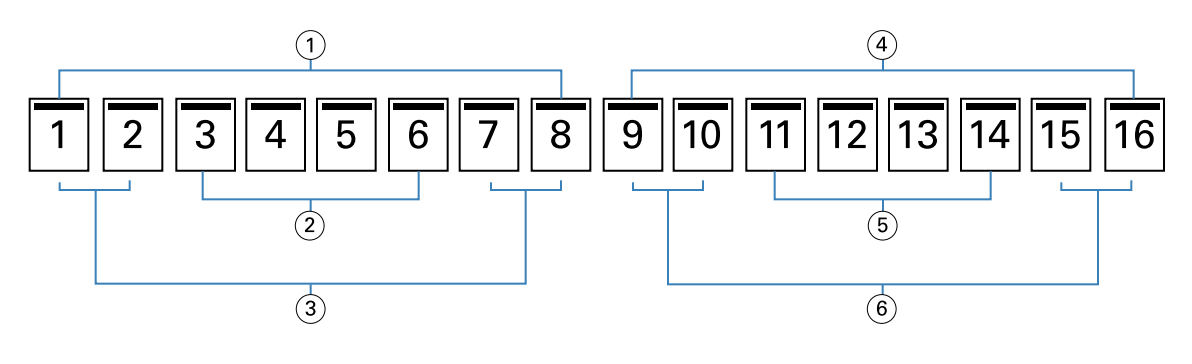

- *1 Subconjunto 1*
- *2 Signatura 2*
- *3 Signatura 1*
- *4 Subconjunto 2*
- *5 Signatura 4*
- *6 Signatura 3*

La ilustración siguiente muestra cómo se pliegan las signaturas de un cuadernillo de Folletos anidados de 16 páginas y los subconjuntos agrupados. El subconjunto 1 incluye las signaturas 1 y 2; el subconjunto 2 incluye las signaturas 3 y 4:

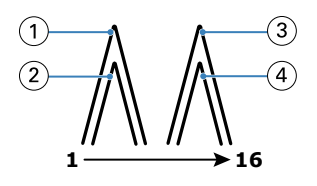

- *1 Signatura 1*
- *2 Signatura 2*
- *3 Signatura 3*
- *4 Signatura 4*

La ilustración siguiente muestra cómo se unen los subconjuntos a lo largo del pliegue común en un cuadernillo de folletos anidados y con encuadernación por borde izquierdo:

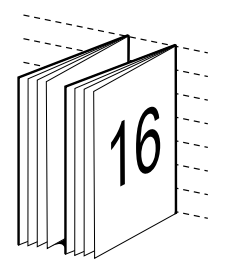

#### **Encuadernación pliego a pliego**

En la encuadernación Pliego a pliego, las signaturas son plegadas individualmente y apiladas a lo largo del pliegue común, lo que forma el lomo del documento.

Una *signatura* es una hoja impresa que se pliega para formar las páginas de un cuadernillo en orden secuencial. Todas las signaturas de un cuadernillo se pliegan de la misma forma. El proceso de encuadernación Pliego a pliego es <span id="page-7-0"></span>más complejo (es necesario desbastar el lomo para aplanarlo antes de encolarlo a la portada) y suele requerir una separación mayor. En los cuadernillos con encuadernación Pliego a pliego, no hay que tener en cuenta el desplazamiento.

La ilustración siguiente muestra la imposición con encuadernación pliego a pliego a la izquierda para un documento de 12 páginas:

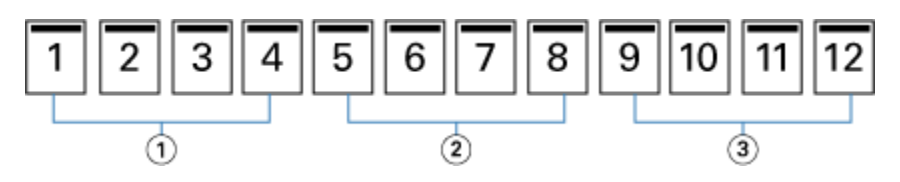

- *1 Signatura 1*
- *2 Signatura 2*
- *3 Signatura 3*

La ilustración siguiente muestra cómo las signaturas con encuadernación pliego a pliego se pliegan individualmente y cómo las signaturas se unen por el pliegue común:

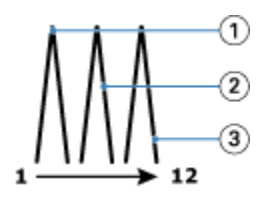

- *1 Signatura 1*
- *2 Signatura 2*
- *3 Signatura 3*

La ilustración siguiente muestra cómo se unen las signaturas por el pliegue común en un cuadernillo pliego a pliego con encuadernación a la izquierda:

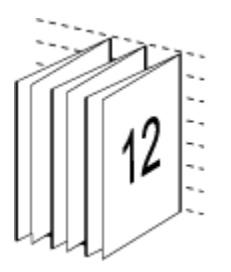

## **Encuadernación 1 por cara pliego a pliego**

El método de encuadernación 1 por cara pliego a pliego imprime páginas de cuerpo individuales de forma que los bordes puedan guillotinarse (si se desea), encolarse y, a continuación, envolverse con una hoja de portada.

Para imprimir un cuadernillo con encuadernación 1 por cara pliego a pliego, la impresora debe estar equipada con un terminador avanzado que admita la encuadernación pliego a pliego.

Si la impresora admite la encuadernación 1 por cara pliego a pliego, consulte *Impresión* en la documentación del usuario para obtener más información.

Puede especificar configuraciones de Papeles mezclados en Creador de cuadernillos para métodos de encuadernación 1 por cara pliego a pliego.

# Tamaño de papel para 2 por cara

El tamaño de papel es el tamaño real de la hoja de papel (no plegada) sobre la que se imprime el cuadernillo.

Al seleccionar un tamaño de papel para su cuadernillo, tiene varias opciones:

- **•** Seleccionar en Paper Catalog (si Paper Catalog se admite en el Servidor Fiery)
- **•** Crear un tamaño de papel personalizado
- **•** Seleccionar Tamaño del documento

#### **Tamaños de página personalizados**

Creador de cuadernillos admite los tamaños de página personalizados para las páginas de cuerpo y las páginas de portada del cuadernillo. Al abrir Creador de cuadernillos desde el controlador de la impresora, también puede crear un tamaño de documento personalizado. Los tamaños de página personalizados mínimo y máximo dependen de las capacidades de la impresora y los terminadores.

Para obtener más información acerca del rango de tamaños personalizados que admite su impresora, consulte *Impresión*.

#### **Tamaño de documento**

Tamaño de documento hace referencia al tamaño de cada página del documento original y se define en el cuadro de diálogo Configuración de impresión (o Configuración de página) de la aplicación. Al diseñar el cuadernillo, puede resultar útil pensar en el tamaño de documento como la entrada digital (el tamaño de página definido en el documento original) y en el tamaño de papel como la salida física (las dimensiones del papel real en la bandeja de la impresora).

**Nota:** El tamaño definido en el menú de formato de su aplicación puede diferir del tamaño definido en el cuadro de diálogo Configuración de impresión (o Configuración de página) de la aplicación. El tamaño que corresponde a Creador de cuadernillos se define en el cuadro de diálogo Configuración de impresión (o Configuración de página) de la aplicación.

#### **Borde de alimentación**

El borde de alimentación es el lado del papel que entra en primer lugar en la impresora. La dirección de alimentación (alimentación por borde corto o alimentación por borde largo) está asociada a determinados tamaños de papel.

Al seleccionar un Tamaño de documento en Configuración de impresión (o Configuración de página), no es necesario tener en cuenta el borde alimentación asociado al tamaño de papel seleccionado. Sin embargo, es posible que el terminador requiera el borde de alimentación en una dirección determinada. En Creador de cuadernillos, los tamaños de papel que presentan una dirección de alimentación no admitida por el terminador están atenuados en la lista de tamaños disponibles.

## **Tamaño del documento**

Seleccione esta opción para que el tamaño de página del documento sea el mismo que el del archivo original. Debe seleccionar un tamaño de papel que sea, al menos, el doble que las páginas de su documento.

Por ejemplo, un documento de 215,9 x 279,4 mm se imprime en una hoja de papel de 279,4 x 431,8 mm. El tamaño de documento (entrada) se muestra a la izquierda y el tamaño de papel (salida) aparece a la derecha en la siguiente ilustración:

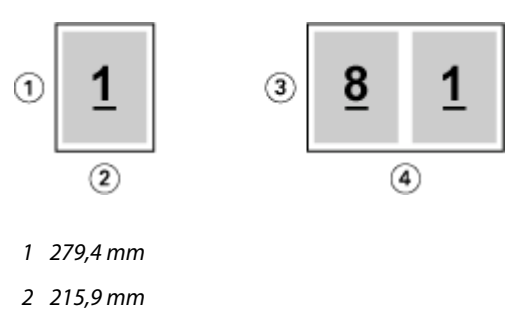

- *3 279,4 mm*
- *4 431,8 mm*

Y, por ejemplo, un documento de tamaño A4 (297 x 210 mm) se imprime en papel A3 (297 x 420 mm). El tamaño de documento (entrada) se muestra a la izquierda y el tamaño de papel (salida) aparece a la derecha en la siguiente ilustración:

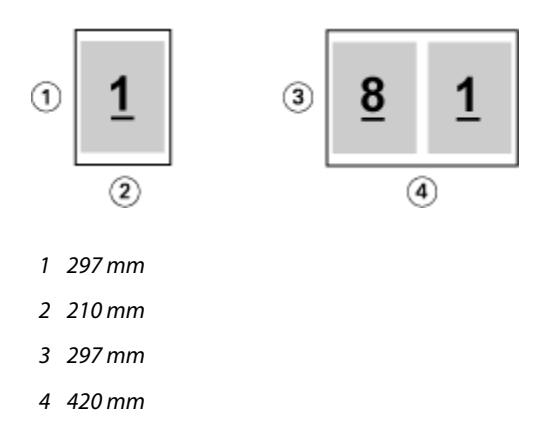

**Nota:** Los ejemplos anteriores ilustran tamaños de papel que están dentro de la misma serie (de A4 a A3) o el estándar (Carta a Tabloide). Creador de cuadernillos también puede agregar una imposición de una serie a otra (por ejemplo, A4 a Carta). Para obtener más información, consulte [Alineación de páginas](#page-14-0) en la página 15.

## **Contraer la página del documento para ajustarla a un tamaño de papel seleccionado**

Reduzca las páginas de su documento para ajustarlas a un tamaño de papel determinado seleccionando el tamaño deseado en el menú Tamaño de papel.

Creador de cuadernillos contrae automáticamente las páginas del documento para ajustarlas al tamaño de papel seleccionado conservando la proporción del documento original.

Por ejemplo, si el tamaño de su documento es de 215,9 x 279,4 mm y selecciona 215,9 x 279,4 mm en el menú Tamaño de papel para una imposición 2 por cara, las páginas del documento se reducen para que quepan dos páginas de 139,7 x 215,9 mm una al lado de otra. La ilustración siguiente muestra el tamaño de documento (entrada) a la izquierda y el tamaño de papel (salida) a la derecha:

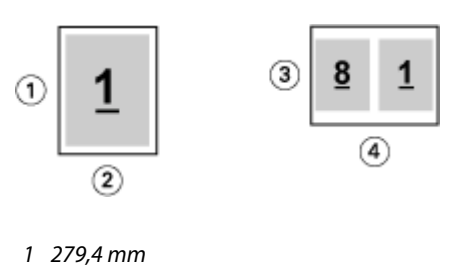

- *2 215,9 mm*
- *3 215,9 mm*
- *4 279,4 mm*

O, si el tamaño de su documento es A4 (297 x 210 mm) y selecciona A4 en el menú Tamaño de papel, las páginas del documento se reducen para que quepan dos páginas de 210 x 148,5 mm una al lado de otra. La ilustración siguiente muestra el tamaño de documento (entrada) a la izquierda y el tamaño de papel (salida) a la derecha:

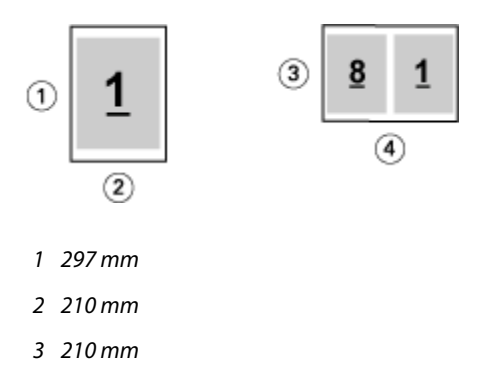

*4 297 mm*

**Nota:** La opción Contraer para ajustar solo disminuye la escala o reduce el tamaño de las páginas del documento. La opción Contraer para ajustar no permite aumentar la escala ni el tamaño. Para obtener más información, consulte Opción Contraer para ajustar en la página 11.

## **Opción Contraer para ajustar**

Por omisión, Creador de cuadernillos está diseñado para reducir las páginas del documento y ajustarlas al tamaño de papel que seleccione, pero manteniendo la proporción del documento original.

Basándose en el tamaño de documento y el tamaño de papel que selecciona, Creador de cuadernillos calcula automáticamente el factor de ajuste de la forma siguiente:

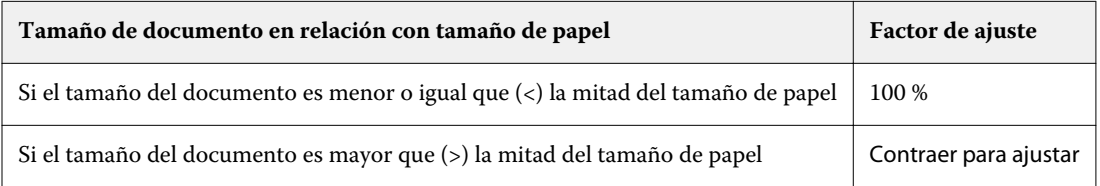

**Nota:** La opción Contraer para ajustar solo disminuye la escala o reduce el tamaño de las páginas del documento. La opción Contraer para ajustar no permite aumentar la escala ni el tamaño.

El menú Contraer para ajustar ofrece tres opciones:

- **•** Tamaño de hoja (predeterminado): utiliza al máximo el tamaño de la hoja ajustando el contenido (imagen) al borde de la hoja.
- **•** Área imprimible: ajusta el contenido (imagen) para que quepa en el área imprimible de la hoja.
- **•** No: no ajusta el contenido.

#### **Contraer para ajustar > Tamaño de hoja**

Creador de cuadernillos ajusta automáticamente las páginas del documento para que quepan en la mitad del tamaño de papel seleccionado aprovechando al máximo el tamaño de hoja. Esto puede ocasionar que el contenido se corte, ya que las proporciones se reducen para mantener la relación del documento original.

En los ejemplos siguientes, cuando se aplica la opción Contraer para ajustar al tamaño de hoja, los bordes superior e inferior de la página llegan hasta el borde de la hoja, mientras que, en los bordes derecho e izquierdo, se crean márgenes.

Por ejemplo, un documento de 330,2 x 482,6 mm se reduce para que quepa en la mitad de una hoja de papel de 279,4 x 431,8 mm (la mitad = 215,9 x 279,4 mm):

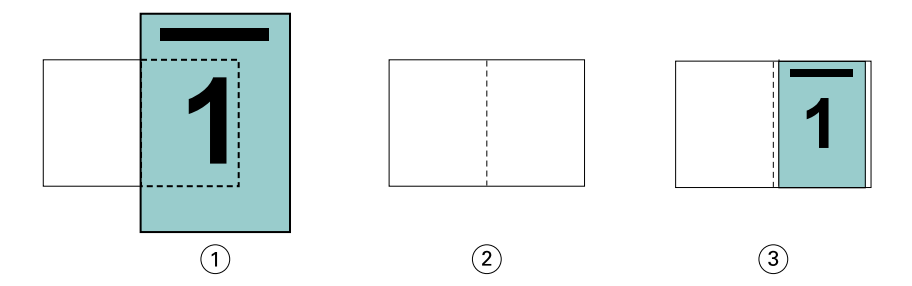

- *1 Tamaño de documento: 330,2 x 482,6 mm*
- *2 Tamaño de papel: 279,4 x 431,8 mm (la mitad = 215,9 x 279,4 mm)*
- *3 Resultado: documento de 330,2 x 482,6 mm ajustado a la mitad de tamaño de papel (215,9 x 279,4 mm)*

Creador de cuadernillos puede agregar imposiciones con tamaños diferentes o no estándar.

Por ejemplo, un documento en A4 se reduce para ajustarlo al tamaño de papel Carta, lo que equivale a 139,7 x 215,9 mm (la mitad de una hoja de papel en tamaño 215,9 x 279,4 mm/Carta):

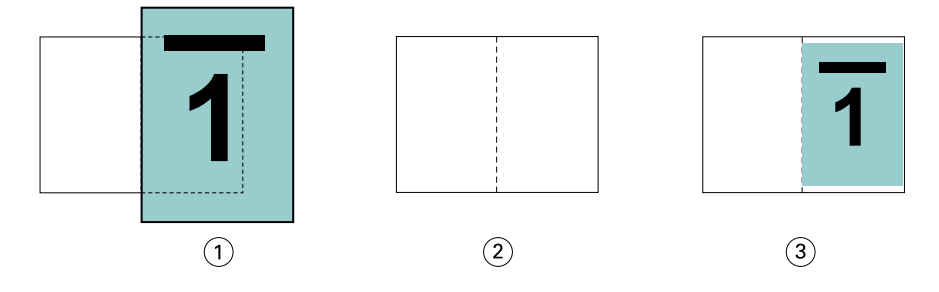

*1 Tamaño de documento: A4 (210 x 297 mm)*

*2 Tamaño de papel: 215,9 x 279,4 mm (la mitad = 139,7 x 215,9 mm)*

*3 Resultado: documento de A4 ajustado a la mitad de tamaño de papel (139,7 x 215,9 mm)*

#### **Contraer para ajustar > Área imprimible**

Creador de cuadernillos ajusta automáticamente el contenido para que quepa en el área imprimible de la hoja.

En los ejemplos que se muestran a continuación, se crean márgenes en todos los bordes de la imagen para poder imprimir dentro del área imprimible de la hoja. Debido a que las proporciones están limitadas para mantener la proporción de la imagen original, el resultado es que los márgenes de los bordes superior e inferior serán más grandes que los de los bordes derecho e izquierdo.

Por ejemplo, un documento de 330,2 x 482,6 mm se reduce para que quepa en la mitad de una hoja de papel de 279,4 x 431,8 mm (la mitad = 215,9 x 279,4 mm):

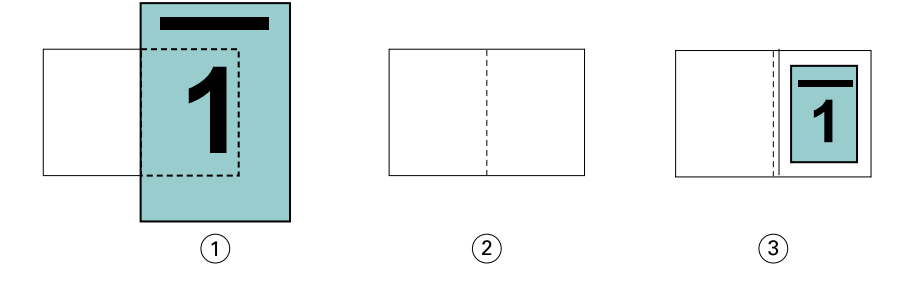

- *1 Tamaño de documento: 330,2 x 482,6 mm*
- *2 Tamaño de papel: 279,4 x 431,8 mm (la mitad = 215,9 x 279,4 mm)*
- *3 Resultado: documento de 330,2 x 482,6 mm ajustado a la mitad de tamaño de papel (215,9 x 279,4 mm)*

El ejemplo que aparece a continuación muestra los tamaños diferentes o no estándar para la opción Contraer para ajustar > Área imprimible.

Un documento en A4 se reduce para ajustarlo al tamaño de papel Carta, lo que equivale a 139,7 x 215,9 mm (la mitad de una hoja de papel en tamaño 215,9 x 279,4 mm/Carta):

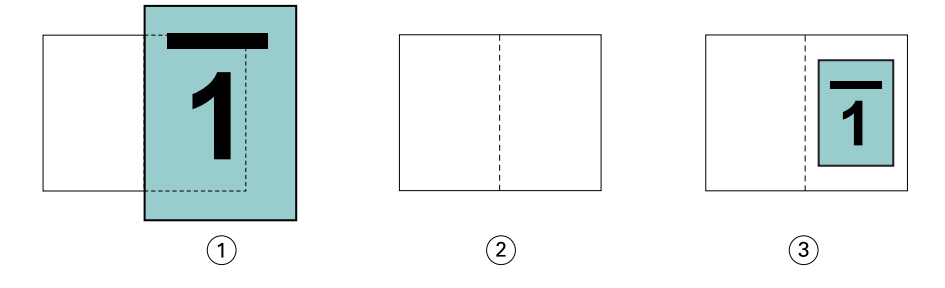

- *1 Tamaño de documento: A4 (210 x 297 mm)*
- *2 Tamaño de papel: 215,9 x 279,4 mm (la mitad = 139,7 x 215,9 mm)*
- *3 Resultado: documento de A4 ajustado a la mitad de tamaño de papel (139,7 x 215,9 mm)*

#### **Contraer para ajustar > No**

Si la opción Contraer para ajustar tiene el valor No, las páginas del documento se imprimen al 100 %. El contenido de página que sobrepasa la mitad del tamaño de papel seleccionado se corta.

En algunos casos, el efecto puede ser buscado. Por ejemplo, si su documento contiene marcas de impresora que extienden el tamaño del documento más allá de la mitad del tamaño de papel, desactive Contraer para ajustar, de forma que el contenido se imprima al 100 %. De lo contrario, toda la página (incluidas las marcas de imprenta) se reduce para ajustarla al tamaño de papel especificado.

Del mismo modo, si el tamaño del documento está diseñado para que sea más grande que la mitad del tamaño del papel a fin de garantizar un sangrado completo, desactive Contraer para ajustar de forma que el contenido de la página se imprima al 100 %.

La ilustración siguiente muestra un área de página de 215,9 x 279,4 mm (contenido deseado) con marcas de imprenta que amplían el tamaño de página del documento a 259,08 x 317,5 mm. Con la opción Contraer para ajustar definida en No, el contenido de las páginas se imprime al 100 % para ajustarse a la mitad del tamaño de papel:

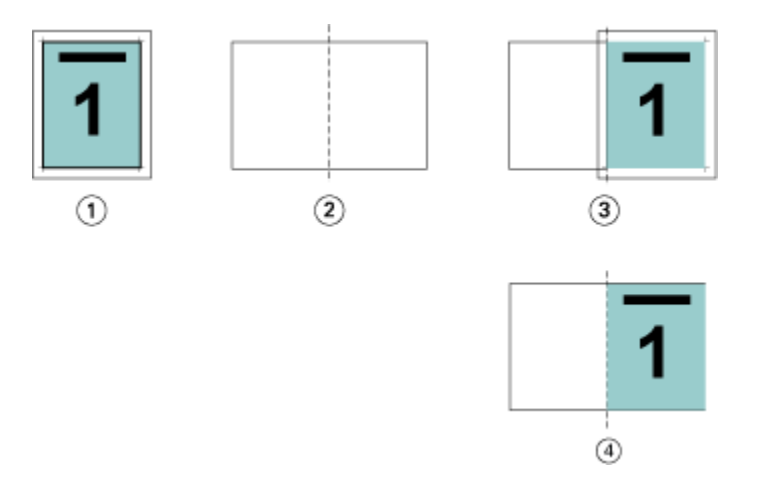

- *1 Tamaño de documento: 259,08 x 322,58 mm. Contenido deseado: 215,9 x 279,4 mm*
- *2 Tamaño de papel: 279,4 x 431,8 mm (la mitad = 215,9 x 279,4 mm)*
- *3 Antes del corte*
- *4 Resultado: contenido deseado (215,9 x 279,4 mm) impreso al 100 %*

#### **Contraer para ajustar: ¿tamaño de hoja o área imprimible?**

La opción Contraer para ajustar ofrece dos formas de contraer las páginas del documento: ajustar al tamaño de la hoja o ajustar al área imprimible.

Las dos opciones de Contraer para ajustar tienen sus pros y sus contras.

Contraer para ajustar > Tamaño de hoja maximiza la utilización del tamaño del papel durante el cálculo del factor de ajuste. Sin embargo, debido al diseño del contenido del documento original, es posible que el escalado no produzca el resultado deseado. Puede producirse un corte del contenido.

Contraer para ajustar > Área imprimible utiliza el área imprimible del tamaño de papel para que no se produzcan cortes en el contenido. Sin embargo, se reducirá la escala del contenido del documento más que con la selección de tamaño de hoja.

Consulte la ilustración que aparece a continuación para ver los efectos de las diferentes opciones.

La primera imagen muestra dos documentos, ambos con el mismo tamaño de página pero con diferente diseño.

<span id="page-14-0"></span>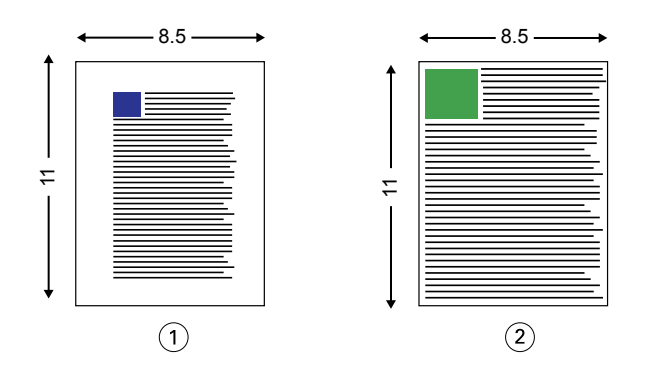

*1 Documento original con márgenes grandes en los cuatro bordes*

*2 Documento original con contenido que se extiende hasta casi los cuatro bordes*

La segunda imagen muestra la hoja con el área imprimible en blanco.

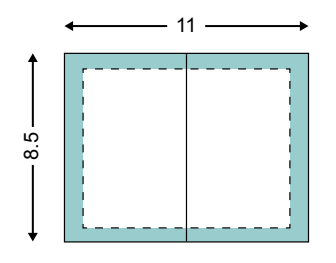

La tercera imagen muestra el efecto de seleccionar la opción Contraer para ajustar > Tamaño de hoja. Aunque el documento con márgenes grandes cabe dentro del área imprimible, el documento con márgenes pequeños tendrá contenido cortado cuando se realice la imposición y se imprima.

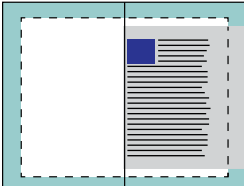

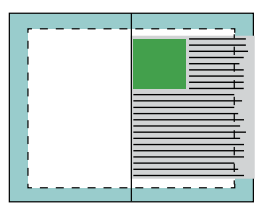

La cuarta imagen muestra lo que sucede cuando se selecciona Contraer para ajustar > Área imprimible en el documento con los márgenes pequeños. Se imprimirá todo el contenido, pero acabará con márgenes más grandes (más espacio en blanco) en los bordes superior e inferior.

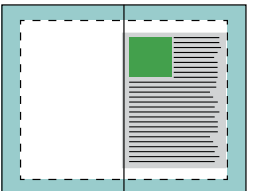

## **Alineación de páginas**

La alineación de páginas no altera el diseño de página definido en su documento original. La alineación de páginas desplaza el contenido entero de la página, que es el área imprimible (el espacio asignado al texto y las imágenes) más los márgenes (el espacio en blanco o vacío que rodea al área imprimible).

Creador de cuadernillos cuenta con tres opciones para posicionar y ajustar la ubicación del contenido de las páginas:

- **•** Alinear páginas: utilice esta opción para alinear el contenido de las páginas con el lomo o el centro de la página.
- **•** Aumentar separación en: agrega un espacio extra (separación) para permitir la encuadernación.
- **•** Compensar desplazamiento: utilice esta opción para compensar el desplazamiento del contenido de las páginas que se produce en los cuadernillos con cosido interno y con folletos anidados.

**Nota:** Las opciones de alineación de páginas no cambian el factor de ajuste. Cuando la opción Contraer para ajustar tiene el valor No, se produce un corte si el documento supera el borde del papel. Si no desea utilizar el corte, puede usar las opciones de separación y de centrado y alineación de página para ajustar la posición del contenido de las páginas.

## **Alinear páginas**

En el contexto de Creador de cuadernillos, la opción Alinear páginas define la posición inicial del contenido de las páginas (Por el centro o Por el lomo), que puede ajustarse a continuación aumentando el valor de la separación.

La opción Alinear páginas controla la posición inicial del contenido de las páginas, con las posibilidades Por el lomo o Por el centro.

- **•** Seleccione Cuadernillo en la pestaña Diseño de las Propiedades del trabajo de Command WorkStation y siga las indicaciones para definir la opción Alinear páginas.
	- **•** Por el lomo (por omisión): Alinea el contenido de las páginas del documento por el lomo, en el centro de la hoja en el que se realizará el plegado.

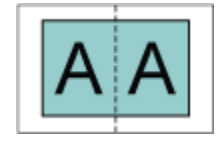

**•** Por el centro: Posiciona el contenido de las páginas del documento por el centro de la mitad del tamaño de la hoja.

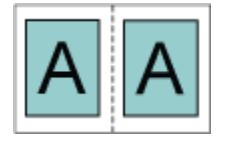

#### **Alinear páginas con la opción Contraer para ajustar**

Puede elegir alinear las páginas con la opción Contraer para ajustar con el valor Sí (activada) o No (desactivada).

#### **Alineación de páginas con la opción Contraer para ajustar activada**

La siguiente ilustración muestra la alineación de las páginas cuando el tamaño del documento es menor que (<) la mitad del tamaño del papel:

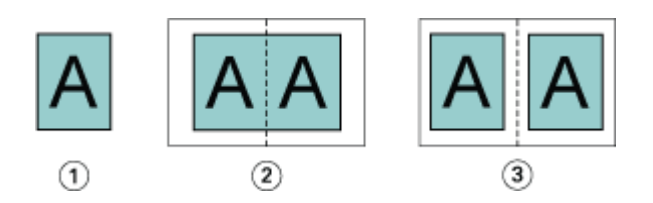

- *1 Tamaño de documento < mitad del tamaño de papel*
- *2 Páginas alineadas por el lomo*
- *3 Páginas alineadas por el centro*

La siguiente ilustración muestra la alineación de páginas cuando el tamaño del documento es igual a la mitad del tamaño del papel; en este caso, no hay ninguna diferencia visible:

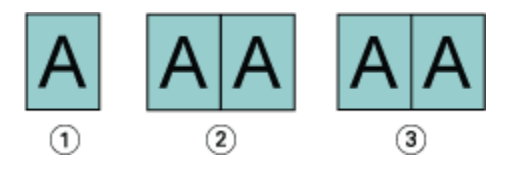

- *1 Tamaño de documento = mitad del tamaño de papel*
- *2 Páginas alineadas por el lomo*
- *3 Páginas alineadas por el centro*

**Nota:** Si el tamaño del documento es mayor que la mitad del tamaño del papel y la opción Contraer para ajustar está activada, el resultado final impreso depende de la proporción del documento original.

#### **Alinear páginas con la opción Contraer para ajustar desactivada**

A continuación se ilustra la alineación de páginas con la opción Por el lomo cuando el tamaño del documento es mayor que (>) la mitad del tamaño del papel y Contraer para ajustar está desactivado:

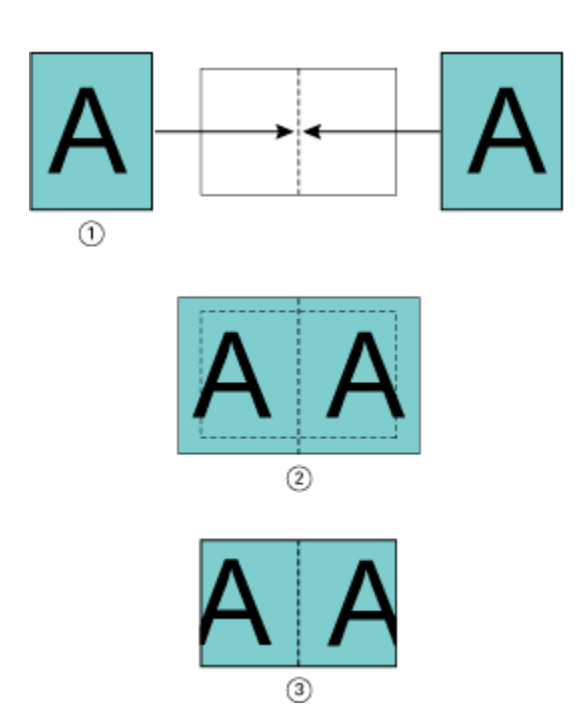

- *Tamaño de documento > mitad del tamaño de papel*
- *Páginas alineadas por el lomo, Contraer para ajustar > desactivado*
- *Resultado impreso final*

A continuación se ilustra la alineación de páginas con la opción Por el centro cuando el tamaño del documento es mayor que (>) la mitad del tamaño del papel y Contraer para ajustar está desactivado:

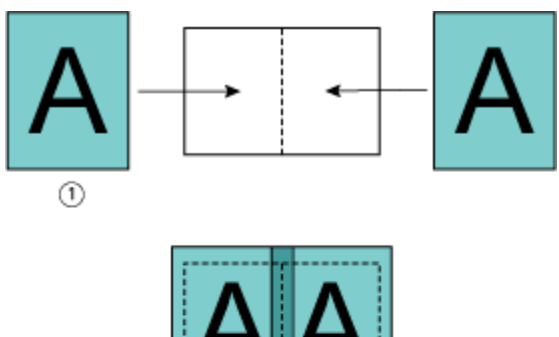

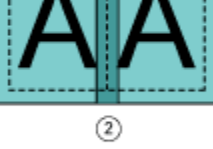

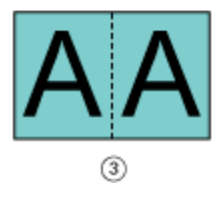

- *Tamaño de documento > mitad del tamaño de papel*
- *Páginas alineadas por el centro, Contraer para ajustar > desactivado*
- *Resultado impreso final*

## **Alineación de páginas y separaciones**

Una separación es un margen adicional diseñado para dejar espacio para la encuadernación u otras opciones de terminación (cualquier proceso posterior a la impresión, como plegado, grapado o encuadernación).

En el contexto de Creador de cuadernillos, la opción Alinear páginas define la posición inicial del contenido de las páginas (Por el centro o Por el lomo), que luego puede ajustarse aumentando el valor de la separación. La opción Aumentar separación en controla la distancia (en milímetros o pulgadas) que hay entre las páginas enfrentadas del cuadernillo.

**Nota:** El valor especificado para la separación no cambia los márgenes de página ni el diseño definidos en el documento original. La separación es un margen adicional diseñado para dejar espacio para la encuadernación.

Para conocer el rango admitido de valores de separación de su impresora, consulte *Impresión*.

#### **Alineación por el lomo con separación**

Si las páginas están alineadas por el lomo, la distancia del contenido de la página hasta el lomo equivale a la mitad del valor de separación.

La ilustración siguiente muestra la alineación inicial Por el lomo, el resultado impreso final sin separación y, a continuación, el resultado impreso final al agregar una separación:

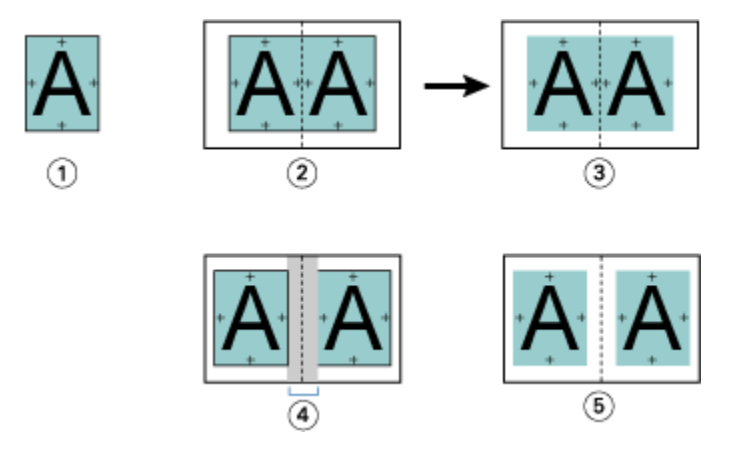

- *1 Tamaño de documento < mitad del tamaño de papel*
- *2 Alineación por el lomo sin separación*
- *3 Resultado impreso final de Fig. 2*
- *4 Alineación por el lomo con separación*
- *5 Resultado impreso final de Fig. 4*

#### **Alineación por el centro con separación**

Si las páginas están alineadas por el centro, la distancia desde el lomo equivale a la mitad del valor de separación más el desplazamiento inicial de la alineación de página en el centro.

La ilustración siguiente muestra la alineación inicial Por el centro, el resultado impreso final sin separación y, a continuación, el resultado impreso final al agregar la separación:

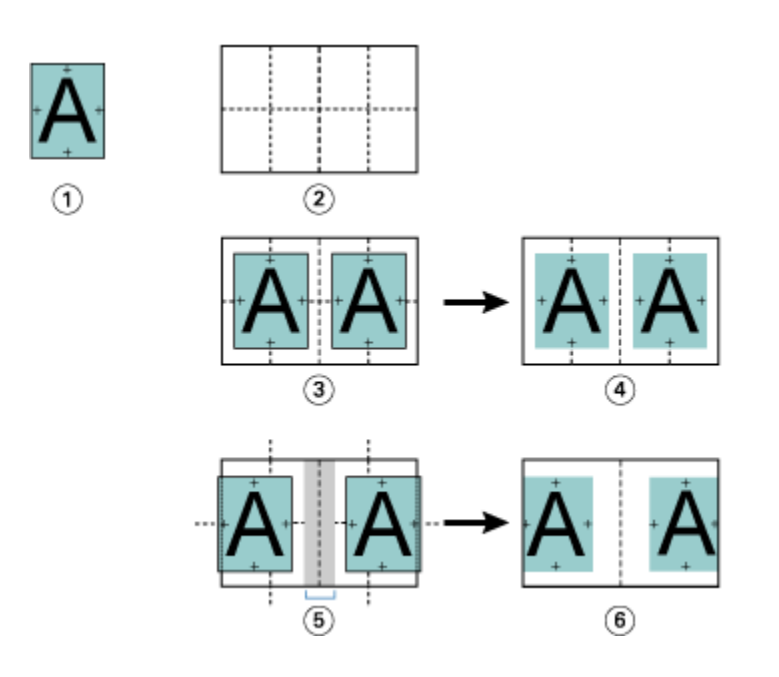

- *1 Tamaño de documento < mitad del tamaño de papel*
- *2 Tamaño de papel*
- *3 Alineación por el centro sin separación*
- *4 Resultado impreso final de Fig. 3*
- *5 Alineación por el centro con separación*
- *6 Resultado impreso final de Fig. 5*

**Nota:** Cuando se aumenta la separación, el contenido de las páginas puede quedar cortado si alcanza el borde de la hoja o del área no imprimible del papel.

## **Compensar desplazamiento**

El desplazamiento se produce en cuadernillos encuadernados como folletos o folletos anidados impresos en papel grueso o que tienen muchas páginas. Utilice Compensar desplazamiento para contrarrestar los efectos del desplazamiento.

Cuando las hojas se pliegan para crear las signaturas (hojas plegadas que forman las páginas de un cuadernillo), cada pliegue provoca un pequeño desplazamiento incremental en la ubicación del contenido de la página. El resultado es que los márgenes exteriores se reducen hacia el centro del cuadernillo cuando este se guillotina. El contenido de las páginas puede quedar cortado o imprimirse demasiado cerca del borde exterior.

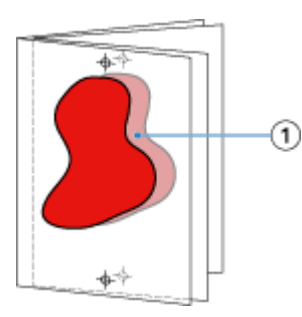

*1 Desplazamiento*

# <span id="page-20-0"></span>Papeles mezclados con encuadernación 1 por cara Pliego a pliego

Puede especificar valores de Papeles mezclados en Creador de cuadernillos en Propiedades del trabajo de Command WorkStation para trabajos de encuadernación 1 por cara Pliego a pliego. La mejora de Papeles mezclados integra un diálogo y un visualizador de Papeles mezclados en la ventana Creador de cuadernillos.

**Nota:** Papeles mezclados con encuadernación 1 por cara Pliego a pliego no se admite en el controlador de impresora. Para poder utilizar esta función, debe enviar su trabajo a la cola En espera de Command WorkStation.

El visualizador de Papeles mezclados presenta la paginación real del producto final, proporcionando una representación en tiempo real de las selecciones realizadas en el diálogo de Papeles mezclados. Puede ver el diseño de los trabajos por páginas o por hojas.

En Papeles mezclados para el tipo de encuadernación 1 por cara Pliego a pliego de Creador de cuadernillos, puede especificar:

- **•** Cuando se designa un inicio de capítulo en un trabajo dúplex, se insertan páginas vacías implícitas.
- **•** Rangos de páginas y tipo de papel para los rangos de páginas.
- **•** Insertos vacíos y tipo de papel para insertos: Los insertos vacíos especificados por el usuario son vacíos explícitos. Las páginas vacías explícitas e implícitas tienen designaciones distintas en el visualizador de Papeles mezclados.

**Nota:** Los valores de inserción de pestañas y definición de portada no pueden especificarse en Papeles mezclados de Creador de cuadernillos.

Al utilizar Papeles mezclados en Creador de cuadernillos, se deshabilitan en la pestaña Papel. Las selecciones realizadas en Creador de cuadernillos se mostrarán posteriormente en la pestaña Papel y en Fiery Compose.

## **Especificar la configuración de Papeles mezclados en Creador de cuadernillos**

El visualizador de Papeles mezclados se muestra cuando se selecciona la encuadernación 1 por cara pliego a pliego en el tipo de cuadernillo.

No todas las impresoras admiten la encuadernación 1 por cara pliego a pliego. Si no se admite la encuadernación 1 por cara pliego a pliego, la opción no se muestra en el menú Tipo de cuadernillo.

- **1** Seleccione su trabajo en el Centro de trabajos de Command WorkStation y abra Propiedades del trabajo.
- **2** Seleccione Cuadernillo en la pestaña Diseño.
- **3** Elija 1 por cara pliego a pliego como Tipo de cuadernillo.
- **4** Seleccione el borde de encuadernación.
- **5** Especifique el Tamaño de papel de cuerpo y el Tamaño de papel de portada.

**Nota:** Definir portada no está disponible como opción de Papeles mezclados en Creador de cuadernillos. Las definiciones de portada se crean con las opciones estándar de Creador de cuadernillos.

**6** Especifique la configuración de portada y cualquier otro valor necesario.

- **7** Desplácese hacia abajo hasta el visualizador de Papeles mezclados y especifique la configuración usando los controles siguientes:
	- **•** Pestaña Páginas: haga clic para mostrar el diseño del cuadernillo organizado por páginas del documento y para ver su relación con respecto a las hojas.
	- **•** Pestaña Hojas: haga clic para mostrar el diseño del cuadernillo organizado por hojas y para ver su relación con respecto a las páginas.
	- **•** Páginas de inicio de capítulo: escriba los números de página que desee designar como inicios de capítulo separados por comas. Las páginas de inicio de capítulo se designan en el visualizador mediante un marcador. En caso de que sea necesario, se insertan páginas vacías implícitas. El gráfico siguiente muestra el marcador de inicio de capítulo y la página vacía implícita insertada después de la página 10.

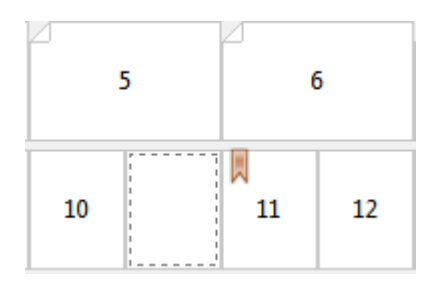

**•** Nuevo rango de páginas: haga clic en el icono o botón para escribir números de página y aplicar después configuraciones de papel a rangos de páginas concretos.

Nuevo rango de páginas...

**•** Nuevo inserto: haga clic en el icono o botón para insertar una página vacía en una ubicación específica y aplicar configuraciones de papel al inserto.

Nuevo inserto...

**•** Editar: haga clic en el icono o botón para modificar las configuraciones de papel de un rango de páginas o un inserto nuevo.

 $\rightarrow$  Editar...

**•** Eliminar: haga clic en el icono o el botón para eliminar configuraciones de un rango de páginas o un inserto nuevo.

 $\overrightarrow{E}$  Eliminar

Para obtener más información sobre las configuraciones de papel que se aplican al Servidor Fiery, consulte *Impresión* y *Utilidades* en la documentación del usuario.

#### **Desplazarse por los trabajos en Papeles mezclados**

El visualizador de Papeles mezclados se muestra cuando se selecciona la encuadernación 1 por cara pliego a pliego en el tipo de cuadernillo.

- **•** En el visualizador de Papeles mezclados puede desplazarse por el documento de las siguientes formas:
	- **• Barras de desplazamiento**.
	- **• Flechas de desplazamiento** : haga clic en las flechas interiores para desplazarse hacia atrás o hacia delante a la página adyacente de la secuencia. Haga clic en las flechas exteriores para desplazarse al principio o al final del

documento. El campo de texto muestra la acción. Introduzca un número de página en el campo para ir a ella. Las flechas están deshabilitadas si no es posible desplazarse en el documento. Si agrega insertos vacíos, aparece otro conjunto de flechas de desplazamiento, lo que permite avanzar y retroceder de un inserto vacío a otro.

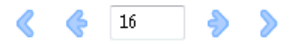

## **Ver el diseño de un trabajo como páginas**

Puede seleccionar que la paginación del trabajo se muestre por páginas o por hojas. Las páginas y hojas del documento están alineadas entre sí, de manera que puede ver qué páginas se imprimen en qué hojas.

**•** Para ver un trabajo por páginas, haga clic en la pestaña Páginas de la parte superior del visualizador.

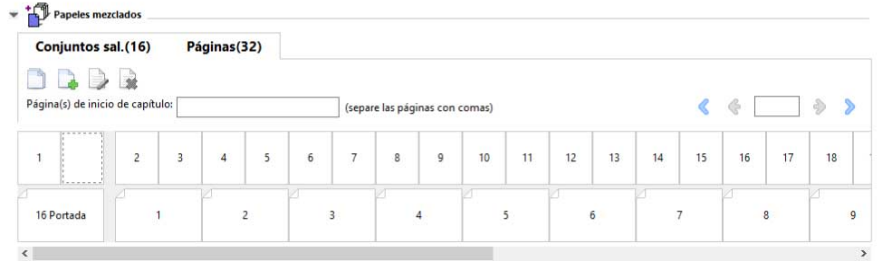

La ilustración muestra un trabajo con la visualización de páginas. El número que aparece a continuación de «Páginas» en la pestaña indica el número de páginas del documento, que aparecen representadas mediante miniaturas en la fila superior. Las páginas se presentan en orden lineal, de forma correspondiente al orden lógico de lectura del documento de origen.

La segunda fila muestra cómo se ordenarán las hojas en la impresora. El contenido de la portada, que en este ejemplo se compone de las dos primeras páginas del documento, se muestra al principio en el orden de lectura. El contenido de la contraportada, al final del trabajo, puede mostrarse utilizando la barra de desplazamiento u otros controles de navegación.

## **Ver el diseño de un trabajo como hojas**

Cuando se visualiza el trabajo por hojas, el orden de estas es fundamental.

**•** Para ver un trabajo por hojas, haga clic en la pestaña Conjuntos sal. de la parte superior del visualizador.

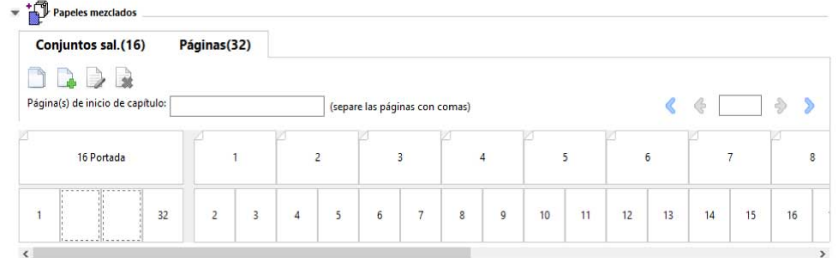

Las miniaturas de la fila superior representan el orden real de la impresión en la impresora. La segunda fila muestra qué páginas se imprimirán en qué hojas. Por ejemplo, en la siguiente ilustración, la portada incluye el contenido de

<span id="page-23-0"></span>las dos primeras páginas del documento como portada, el contenido de la antepenúltima página como el lomo y el contenido de las dos últimas páginas del documento como contraportada.

**Nota:** La portada siempre se muestra en primer lugar aunque se imprima como la última hoja en algunas impresoras.

## **Limitaciones de los Papeles mezclados en Creador de cuadernillos**

Las siguientes acciones no pueden realizarse en Papeles mezclados para la encuadernación 1 por cara pliego a pliego.

- **•** Inserción de páginas antes, entre o después de las páginas del documento cuyo contenido se haya asignado a la portada.
- **•** Inserción de cualquier página fuera de lo que será el libro encuadernado terminado.
- **•** Inserción de cualquier página que divida físicamente la portada.
- **•** Especificación de papeles de distintos tamaños en un trabajo. Las selecciones del tamaño de papel para el Nuevo rango de páginas y el Nuevo inserto están limitadas al mismo tamaño que la signatura del cuerpo.

**Nota:** Las impresoras que admiten la inserción de medio plegado en Z admiten tamaños de papel que sean el doble del tamaño de la signatura del cuerpo.

## Agregar una portada

En Creador de cuadernillos, puede agregar una portada a los cuadernillos de folleto y especificar el papel para la portada.

Solo en los cuadernillos de folleto, Creador de cuadernillos incluye dos opciones de portada, preimpresa y en línea, para las cuales puede especificar el tipo de papel. Puede especificar más opciones para una portada en línea. Si la impresora cuenta con un terminador avanzado, como, por ejemplo, un encuadernador pliego a pliego, consulte *Impresión* en la documentación del usuario para ver más opciones de portada.

- **1** En la pestaña Diseño > Cuadernillo del controlador de la impresora o en Propiedades del trabajo de Command WorkStation, seleccione Folleto en Tipo de cuadernillo y elija un borde de encuadernación.
- **2** Especifique la configuración de Tamaño de papel y Alineación de páginas para el cuerpo del cuadernillo.
- **3** En el menú Portada > Entrada de contenido, realice una de las siguientes acciones:
	- **•** Para insertar una portada preimpresa, seleccione Preimpreso. La portada preimpresa se combina con las páginas de cuerpo del cuadernillo, que se imprimen por separado. Si selecciona esta opción, las opciones Portada delantera y Contraportada se deshabilitan.
	- **•** Para especificar una portada en línea, seleccione Portada y contraportada separadas. Al especificar esta opción, se imprimen las páginas de la portada y las del cuerpo como un solo trabajo. Las páginas separadas del documento se imponen sobre una sola hoja que compone la portada del cuadernillo.

Puede especificar una portada en línea si su documento original incluye las páginas de portada y/o la ilustración de portada del cuadernillo. El contenido de la portada puede estar formado por las páginas primera y última de su documento, por las dos primeras y las dos últimas páginas, o por cualquier combinación. Si selecciona esta opción, puede especificar las opciones Portada delantera y Contraportada.

**•** Portada delantera y Contraportada (solo portadas en línea): estas opciones permiten decidir rápidamente si desea que la portada y la contraportada se impriman en las dos caras de la hoja, en una sola cara o con las dos caras vacías, sin necesidad de agregar páginas vacías al documento original.

**Nota:** Al imprimir una portada en línea con la encuadernación de borde superior, la contraportada exterior gira automáticamente 180 grados para adaptarse a la orientación de la portada delantera.

- **4** Haga clic en Definir portada para abrir la ventana de configuración Papel de portada para especificar el tipo de papel, el tamaño y la bandeja de origen. Esta opción está disponible tanto para las portadas preimpresas como en línea.
- **5** Especifique el tipo de papel y su tamaño para el inserto preimpreso o para las portadas en línea.
- **6** Seleccione la bandeja que contiene los insertos o portadas en línea preimpresos y haga clic en Aceptar.

## Cambiar el tamaño de documento en una aplicación

Cambie el tamaño del documento original en la configuración de impresión de la aplicación en la que creó el documento.

Antes de cambiar el tamaño del documento, asegúrese de que la impresora admite el tamaño de papel.

- **1** Abra el documento original y vaya al menú de configuración de impresión o configuración de página de la aplicación.
- **2** Seleccione su impresora en el menú Nombre de impresora.
- **3** Seleccione en la lista de tamaños de papel disponibles y haga clic en Aceptar.

**Nota:** Al seleccionar un tamaño de papel en la lista disponible, no necesita considerar el borde de alimentación del papel.

# Cambiar la unidad de medida

Puede utilizar milímetros, puntos o pulgadas para las medidas.

**Nota:** En el controlador de la impresora, no se puede cambiar la unidad de medida.

- **1** En Command WorkStation, vaya a Editar > Preferencias.
- **2** Haga clic en Región para abrir el panel Configuración regional.
- **3** Seleccione la unidad de medida en el menú Unidades de medida y haga clic en Aceptar.

**Nota:** Los cambios no se aplican hasta la próxima vez que se inicie Command WorkStation.

## Ver una presentación preliminar de un cuadernillo

Puede ver una presentación preliminar de un cuadernillo en la ventana Presentación preliminar o Presentación preliminar de Fiery.

**Nota:** No es posible ver presentaciones preliminares de trabajos mientras se trabaja con Creador de cuadernillos en el controlador de la impresora.

- **•** En la lista En espera de Command WorkStation, en Centro de trabajos, elija su trabajo de impresión y seleccione Acciones > Presentación preliminar.
	- **•** Si el trabajo se ha recibido y está en espera, se muestra en la ventana Presentación preliminar de Fiery.
	- **•** Si el trabajo se ha procesado y está en espera, se muestra en la ventana Presentación preliminar.

# Ejemplos de flujo de trabajo de Creador de cuadernillos

Los siguientes ejemplos de flujo de trabajo de Creador de cuadernillosofrecen un resumen de los pasos necesarios para crear tres tipos estándar de cuadernillo con el asistente: Pliego a pliego, Folleto y Folletos anidados.

- **•** Imprimir un cuadernillo Pliego a pliego en la página 26
- **•** Imprimir un cuadernillo de Folleto en la página 26
- **•** [Imprimir un cuadernillo de Folletos anidados](#page-26-0) en la página 27

#### **Imprimir un cuadernillo Pliego a pliego**

Para imprimir un cuadernillo Pliego a pliego, puede utilizar un asistente.

- **1** Acceda a Creador de cuadernillos desde el controlador de la impresora o desde Propiedades del trabajo de Command WorkStation.
- **2** Haga clic en Iniciar asistente.
- **3** Seleccione el Tipo de cuadernillo, el borde de Encuadernación y haga clic en Siguiente.
- **4** Seleccione el tamaño de papel para el cuerpo y haga clic en Siguiente.
- **5** Configure la alineación de páginas y el valor de separación (opcional), y haga clic en Siguiente.
- **6** Consulte el resumen de configuraciones para confirmar la configuración del cuadernillo y haga clic en Finalizar para volver a Diseño > Cuadernillo en el controlador de la impresora o en Propiedades del trabajo de Command WorkStation.
- **7** Configure otras opciones de impresión (opcional) y opciones de terminación (tales como plegado, engrapado o encuadernado) en el controlador de la impresora o en Propiedades del trabajo de Command WorkStation y, a continuación, haga clic en Aceptar.

## **Imprimir un cuadernillo de Folleto**

Para imprimir un cuadernillo de Folleto, puede utilizar un asistente.

- **1** Acceda a Creador de cuadernillos desde el controlador de la impresora o desde Propiedades del trabajo de Command WorkStation.
- **2** Haga clic en Iniciar asistente.
- **3** Seleccione el Tipo de cuadernillo, el borde de Encuadernación y haga clic en Siguiente.
- **4** Especifique el origen y el contenido de la portada.
- <span id="page-26-0"></span>**5** Si seleccionó la opción Portada y contraportada separadas en origen y contenido de la portada, especifique cómo desea imprimir cada portada, Dentro o Fuera: Imprimir portada delantera; Imprimir contraportada. A continuación, haga clic en Siguiente.
- **6** Si seleccionó Insertar en origen y contenido de la portada, haga clic en Siguiente.
- **7** Seleccione el tamaño de papel para el cuerpo y, para la portada, haga clic en Definir portada.
- **8** En la ventana de configuración de Papel de portada, especifique el papel, el tamaño y la bandeja de origen.
- **9** Haga clic en Aceptar y, a continuación, haga clic en Siguiente.
- **10** Configure la alineación de páginas, el valor de separación y la compensación de desplazamiento (opcional).
- **11** Consulte el resumen de configuraciones para confirmar la configuración del cuadernillo y haga clic en Finalizar para volver a Diseño > Cuadernillo en el controlador de la impresora o en Propiedades del trabajo de Command WorkStation.
- **12** Configure otras opciones de impresión (opcional) y opciones de terminación (tales como plegado, engrapado o encuadernado) y después haga clic en Aceptar.

## **Imprimir un cuadernillo de Folletos anidados**

Para imprimir un cuadernillo de Folletos anidados, puede utilizar un asistente.

- **1** Acceda a Creador de cuadernillos desde el controlador de la impresora o desde Propiedades del trabajo de Command WorkStation.
- **2** Haga clic en Iniciar asistente.
- **3** Seleccione el Tipo de cuadernillo, el borde de Encuadernación y haga clic en Siguiente.
- **4** Seleccione el tamaño de papel del cuerpo y el número de hojas de un subconjunto, y haga clic en Siguiente.
- **5** Configure la alineación de páginas, el valor de separación y la compensación de desplazamiento (opcional), y haga clic en Siguiente.
- **6** Consulte el resumen de configuraciones para confirmar la configuración del cuadernillo y haga clic en Finalizar para volver a Diseño > Cuadernillo en el controlador de la impresora o en Propiedades del trabajo de Command WorkStation.
- **7** Configure otras opciones de impresión (opcional) y opciones de terminación (tales como plegado, engrapado o encuadernado) en el controlador de la impresora o en Propiedades del trabajo de Command WorkStation y, a continuación, haga clic en Aceptar.

# Limitaciones de Creador de cuadernillos

Creador de cuadernillos tiene restricciones relacionadas con los archivos PDF, tipo de cola y otras limitaciones.

#### **PDF seguro**

Los archivos PDF de Adobe pueden guardarse con una configuración de seguridad que restringe su apertura, impresión o edición (se conoce como "documento restringido"). Los documentos restringidos no pueden imprimirse con Creador de cuadernillos.

#### **Tipo de cola**

Creador de cuadernillos no admite los trabajos enviados a la cola Directa. Los trabajos de impresión de Creador de cuadernillos deben enviarse a la cola En espera o a la cola Impresión.

#### **Opciones de impresión/Propiedades del trabajo en Command WorkStation**

- **•** La impresión de datos variables no se admite con Creador de cuadernillos.
- **•** Los Papeles mezclados sólo se admiten en Creador de cuadernillos para los trabajos de encuadernación 1 por cara Pliego a pliego. Consulte [Papeles mezclados con encuadernación 1 por cara Pliego a pliego](#page-20-0) en la página 21.
- **•** La opción Eliminar fondo blanco de PPT (una opción de impresión diseñada para su uso con documentos de PowerPoint) no se admite con Creador de cuadernillos.

# Glosario de Creador de cuadernillos

Estos términos están relacionados con el proceso de creación de cuadernillos.

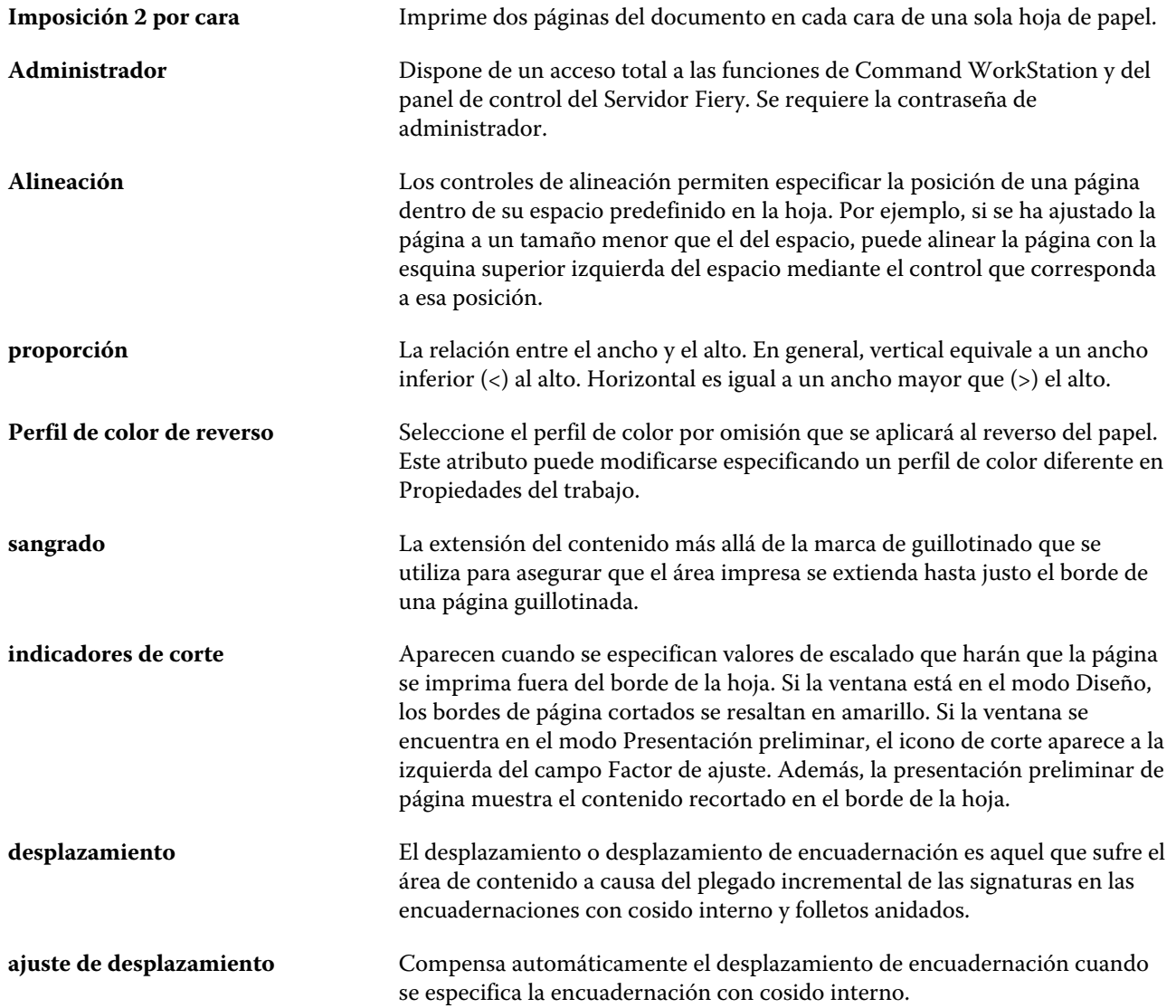

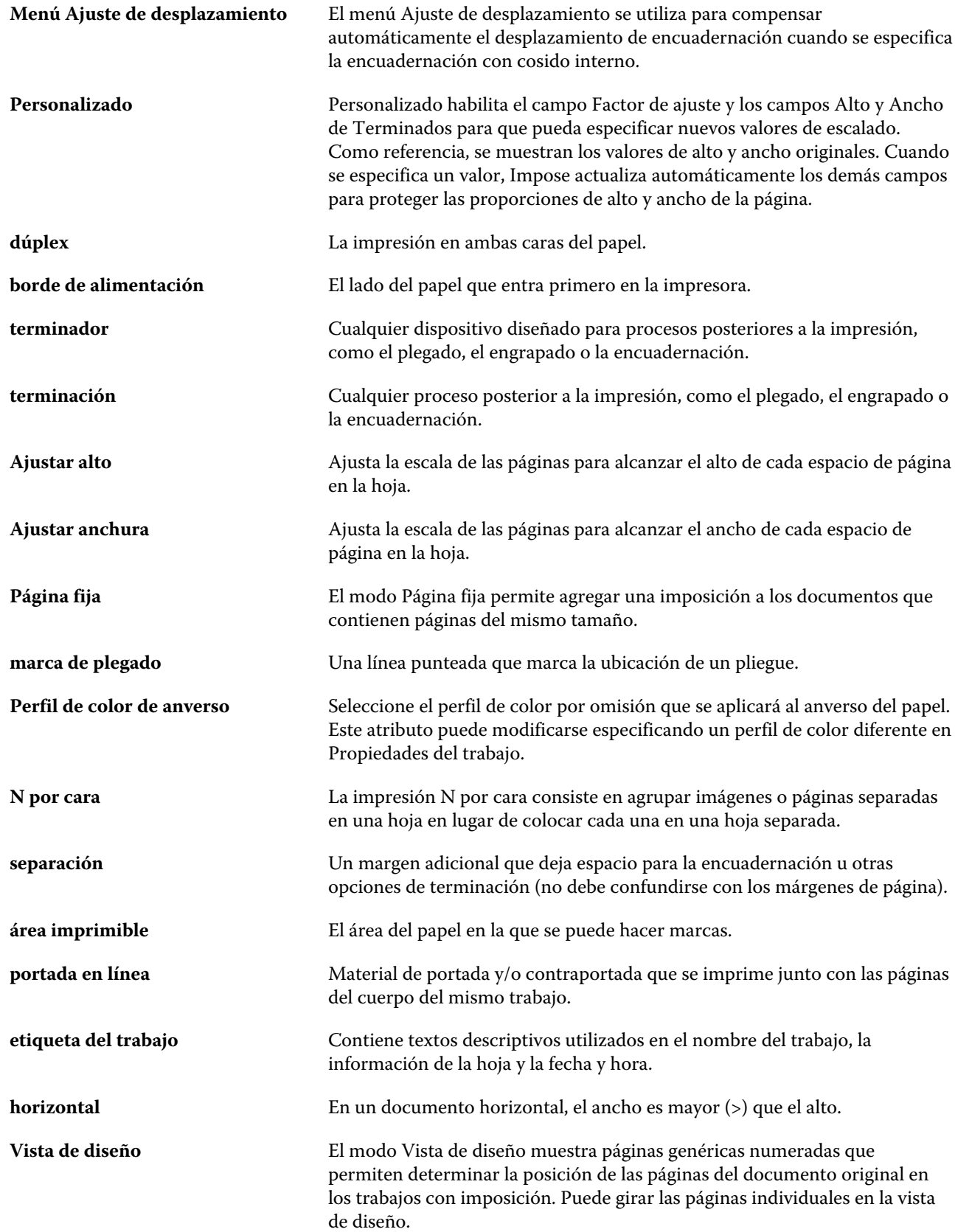

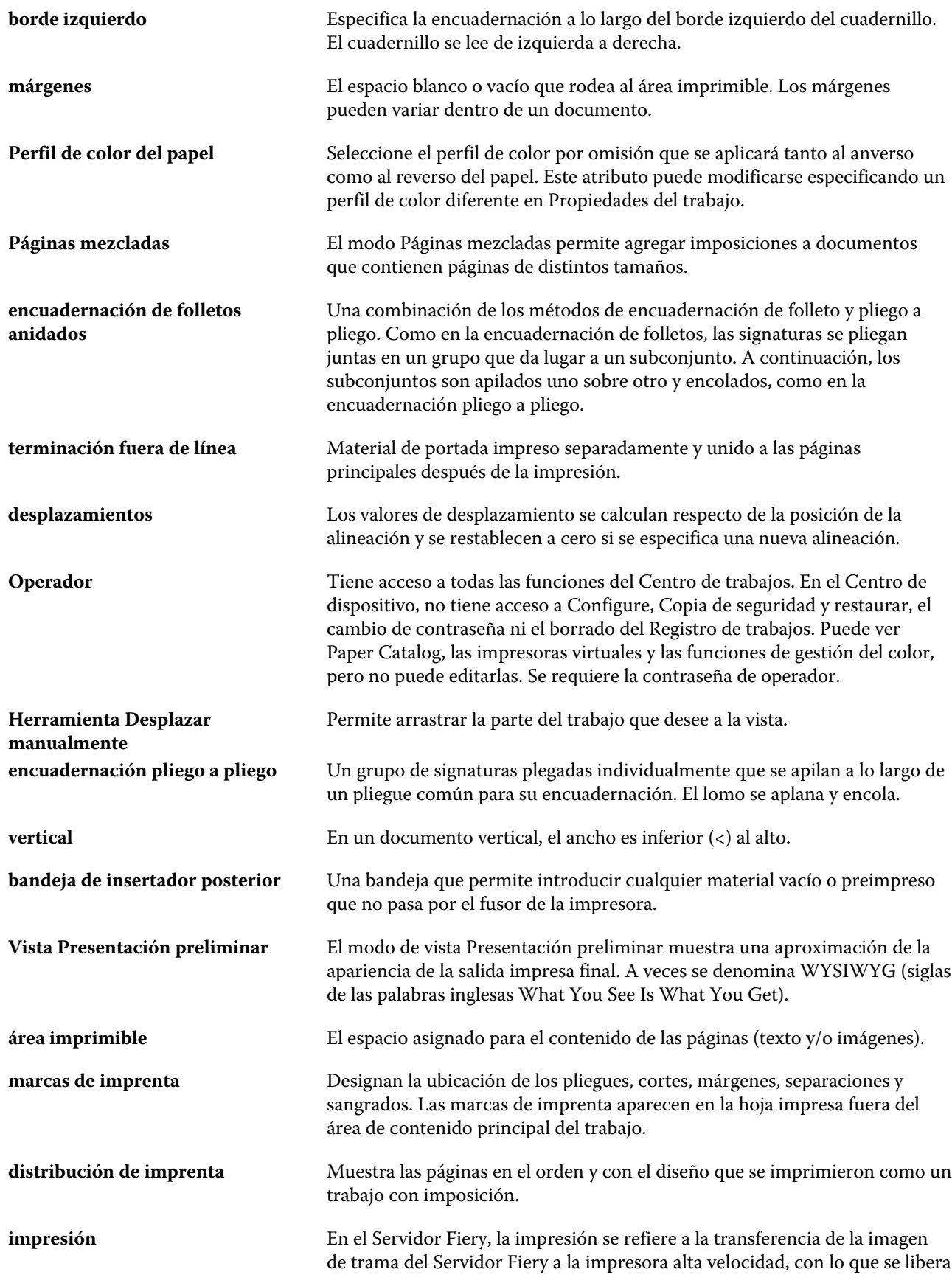

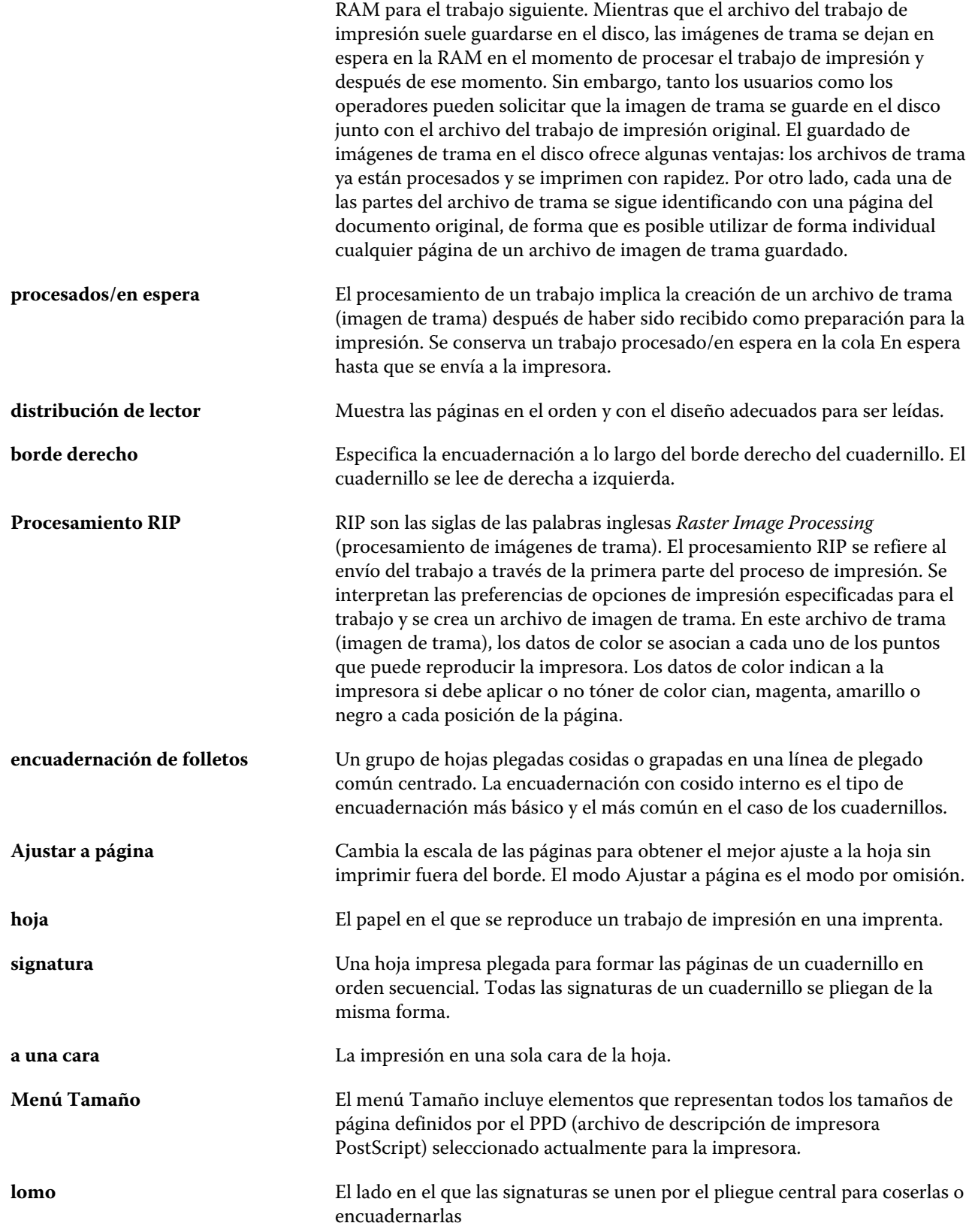

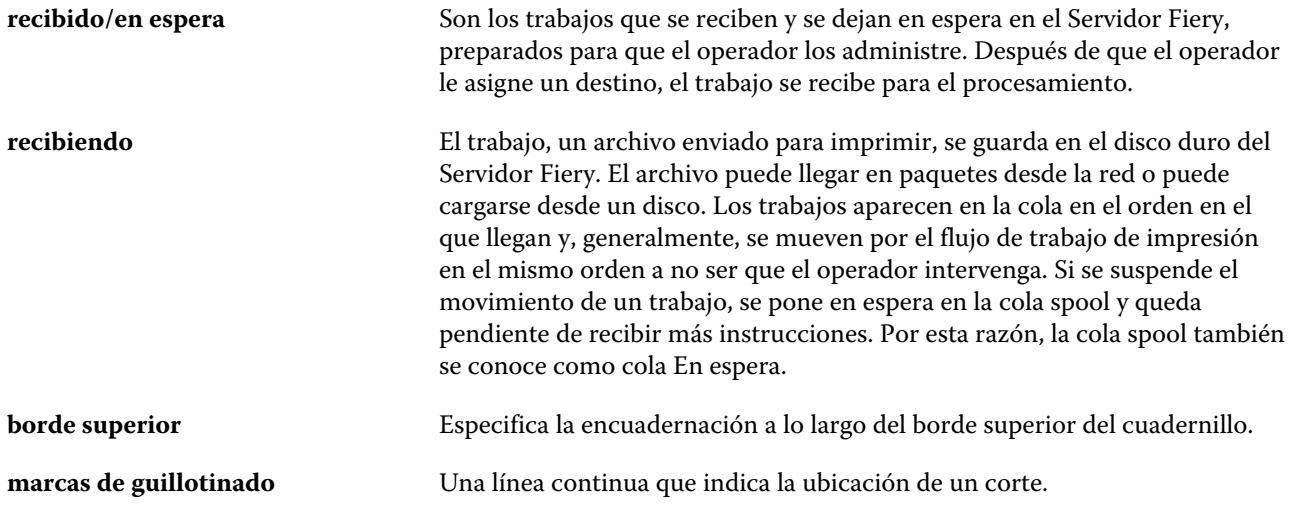